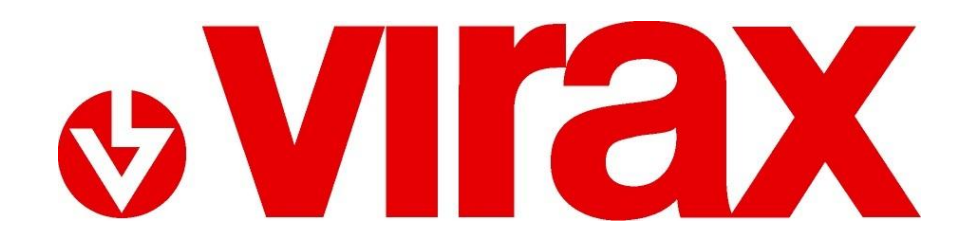

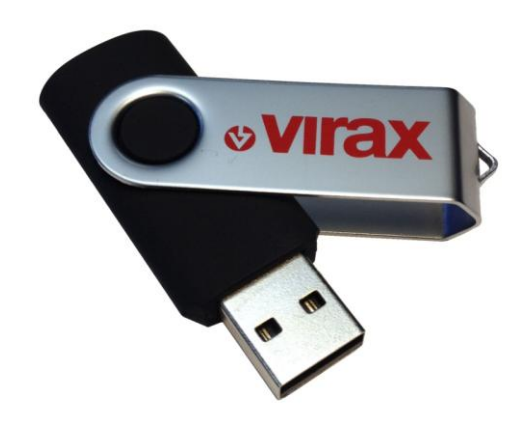

# **VIDATA 2.0**

 $(FR)$ 

**Programme de lecture et de gestion VIDATA 2.0**

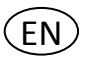

**Read out and management program VIDATA 2.0**

### **1 Caractéristiques 1 Characteristic**

A l'aide du programme VIDATA 2.0 les soudures documentées peuvent être transférées d'une clé USB vers l'ordinateur et ainsi être traitées et imprimées.

Le programme offre aussi la possibilité d'afficher et d'imprimer le nom du soudeur et le descriptif du projet en codes-barres. Ceci permet à l'utilisateur sur le chantier de rapidement obtenir les noms ainsi que les projets, sans erreur.

Le logiciel peut de plus être utilisé pour les appareils VULCA VIWEL+ et les machines VULCA CNC.

The VIDATA 2.0 program is used to transfer documented welding sequences from a USB stick to a computer to be processed and printed out.

The program also offers the option to show the name of the welder and the designation of the construction project as a barcode and to print these out. This allows the user on the building site to rapidly and read in names and construction projects error-free.

The software can be used with both the VULCA VIWEL+ devices as well as for the VULCA CNC machines.

Le logiciel se trouve sur la clé USB fournie. Branchez la clé USB dans le port correspondant de l'ordinateur.

Ouvrez le fichier Setup (Installation) : choisissez la langue et suivez les instructions qui s'affichent.

**2 Installation du logiciel 2 Installation of the software**

The software can be found on the attached USB stick. Please insert the USB stick into the appropriate port on the computer.

Open the setup file: Select the language you wish to use and follow the displayed instructions.

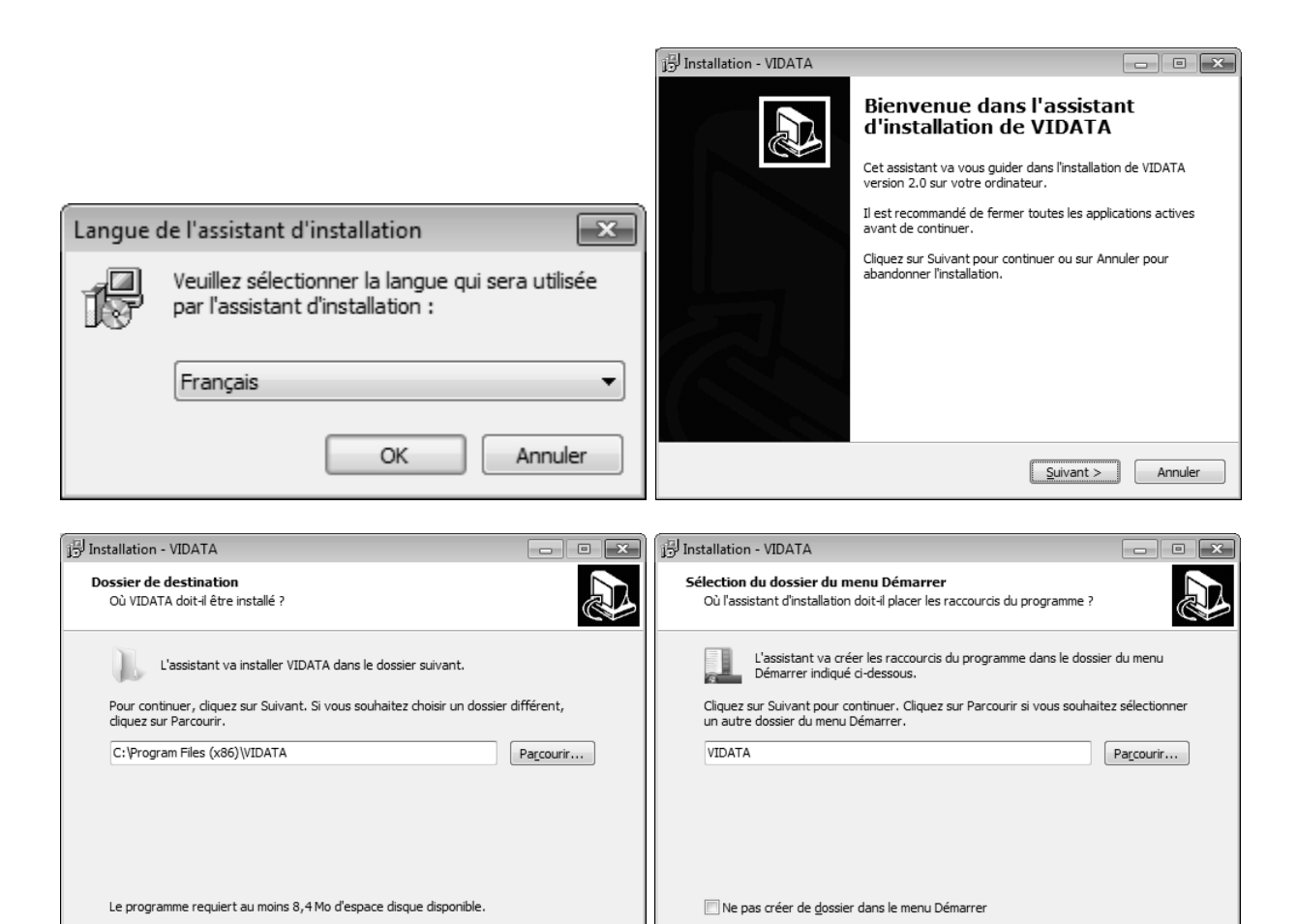

 $\left[ \begin{array}{c|c} \text{&} \text{Peric} \end{array} \right]$   $\left[ \begin{array}{c|c} \text{S} \end{array} \right]$   $\left[ \begin{array}{c} \text{Annuler} \end{array} \right]$ 

 $\sqrt{\frac{P}{P}}$  < Précédent  $\sqrt{\frac{P}{P}}$  Suivant >  $\sqrt{\frac{P}{P}}$  Annuler

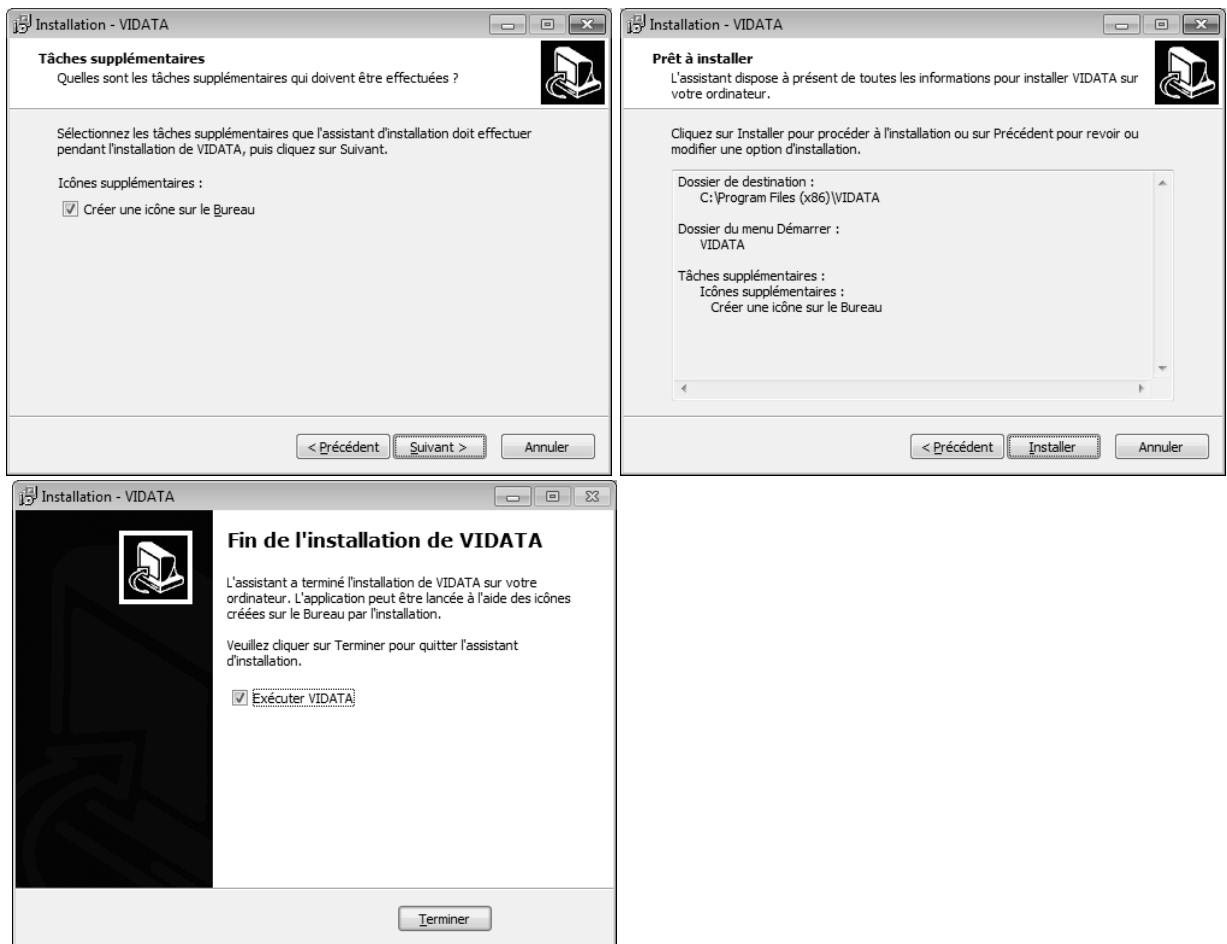

### **3 Paramétrage de la langue 3 Setting the language**

La langue par défaut est l'anglais. Pour modifier la langue, cliquez en haut à gauche sur « Settings » (Paramètres), puis sur « Language » (Langues). Vous pouvez ensuite choisir la langue voulue.

The language is set to English. If you wish to change the language, click at the top left on "Settings" and then on "Language". You can then select the desired language.

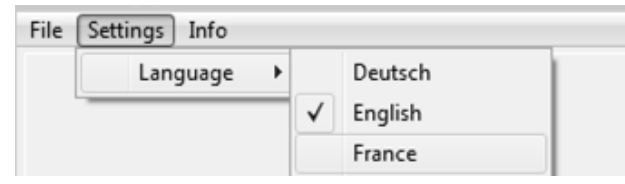

### **4 Lecture des protocoles de soudure sauvegardés 4 Reading in the saved welding logs**

Branchez la clé USB contenant les données dans le port correspondant de l'ordinateur.

Si le programme n'est pas ouvert, lancez VIDATA 2.0 en double-cliquant sur l'icône du programme. Cliquez en haut à gauche sur « File » (Fichier), puis sur « Read Project » (Lire projet).

Please insert the USB stick carrying the data to be transferred over into the appropriate port on the computer.

Open the VIDATA 2.0 program by doubleclicking on the program symbol if the program is not already open. Click on "File" at the top left and then on "Read project".

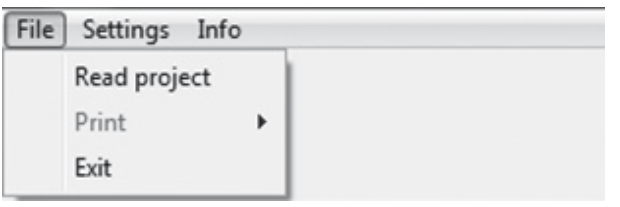

Le gestionnaire de fichier Windows s'ouvre alors. Tous les protocoles de soudure sauvegardés se trouvent dans un fichier sur la clé USB. En double cliquant sur le nom du fichier, vous pouvez lire les protocoles de soudure sauvegardés dans VIDATA 2.0.

Tous les protocoles de soudure lus apparaissent dans le menu déroulant. Chaque ligne représente une soudure.

The Windows File Manager opens. All saved welding logs are located in one file on the USB stick. Double-clicking on the file name causes the saved welding logs to be read into VIDATA 2.0.

The read in welding logs are all displayed in a dropdown menu. Every line represents one welding.

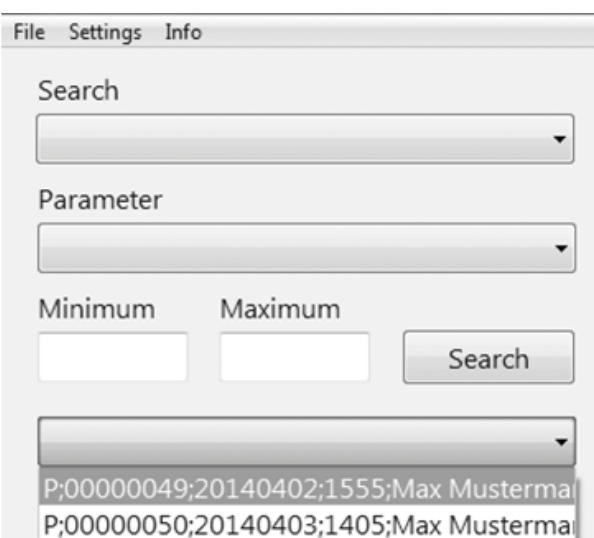

Après avoir choisi une soudure en particulier, les données sauvegardées sont affichées à droite sur l'interface du programme.

 $\begin{tabular}{llll} \bf File & \bf Settings & \bf Info \\ \end{tabular}$ 

Selection of a particular welding sequence causes the saved data to be displayed in the right part of the program interface.

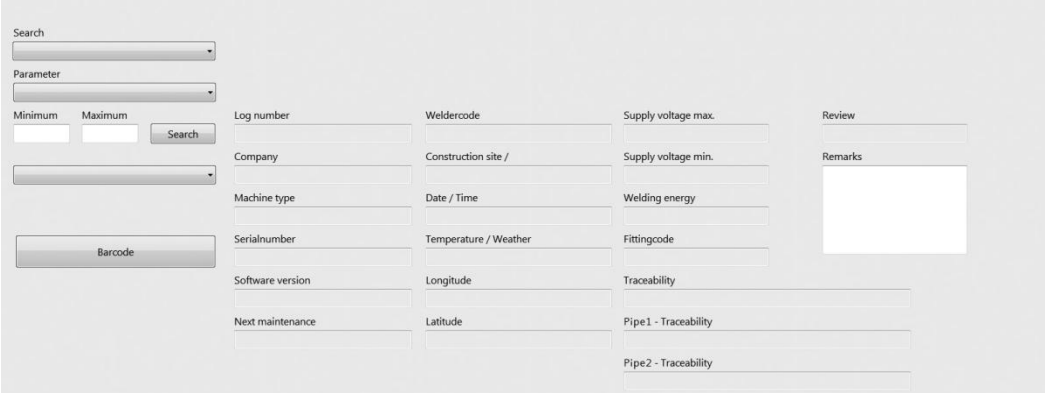

**CNC :** Vous pouvez filtrer les soudures sauvegardées par date.

**VIWEL+ :** Avec la fonction « Search » (Rechercher), vous pouvez filtrer précisément en fonction de différents paramètres, comme Chantier/Projet

**CNC:** Saved welding logs can be filtered by date.

**VIWEL+:** The "Search" function is used to filter logs in a targeted manner according to various parameters such as the building site / construction project

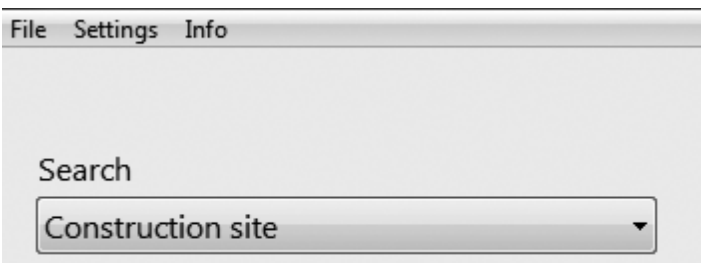

Dans le champ « Parameter » (Paramètre), « Minimum » et « Maximum », la recherche peut être améliorée (par exemple en fonction d'une date précise ou d'un projet spécifique).

The search can be further refined using the "Parameter", "Minimum" and "Maximum" fields (for example search according to a certain date or a certain specific project).

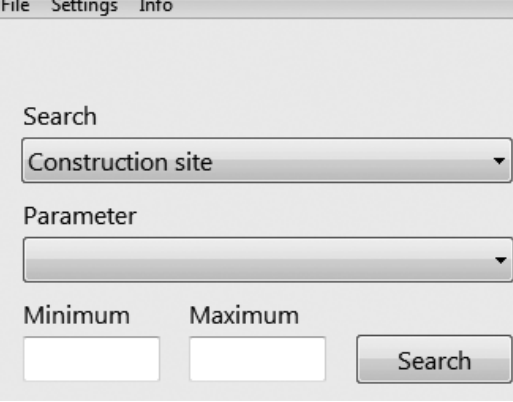

## **5 Impression des protocoles de soudure (format pdf) 5 Printing of welding logs (pdf format)**

Une fois les données d'une soudure spécifique affichées, il est possible de saisir des commentaires supplémentaires dans le champ « Remarks » (Remarques). Les autres données ne sont pas modifiables.

Pour créer un protocole de soudure au format pdf, cliquez sur « File » (Fichier), puis sur « Print » (Imprimer). Vous pouvez choisir ici quel(s) protocole(s) imprimer.

**Un rapport :** Un protocole pdf est créé pour la soudure téléchargée (visible).

**Dans l'intervalle de temps :** Un protocole pdf est créé pour chaque soudure qui a été consignée au cours d'une période donnée.

**Tous les protocoles :** Un protocole PDF est créé pour toutes les soudures sauvegardées.

If data for a selected welding sequence is displayed there is also the option to insert additional remarks in the "Remarks" field. Other data cannot be altered.

To create a welding log in a pdf format, click on "File" and proceed to "Print". Here it is possible to select which log or logs one wishes to print.

**One report:** A log of the loaded (visible) welding sequence will be created in a pdf format.

**Selected reports:** A log will be created in a pdf format of every welding sequence which was logged in the given time period.

**All reports:** A log will be created in a pdf format of all saved welding sequences.

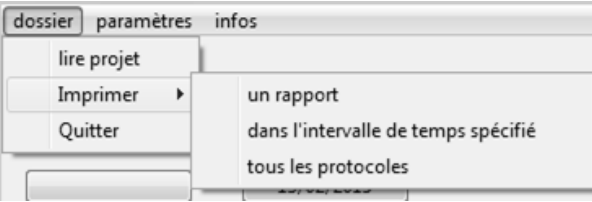

## **6 Création de codes-barres pour le 6 Creation of barcodes for the welder Nom du soudeur et le chantier/projet name and building site / construction (uniquement Viwel+) project (only for Viwel+)**

**Pour pouvoir imprimer les codes-barres, il est indispensable d'avoir installé la police « Code128 » sur votre ordinateur.**

Afin de réduire autant que possible le temps de saisie tout en permettant une traçabilité élevée, VIDATA 2.0 offre la possibilité d'encoder en codes-barres et d'imprimer le nom du soudeur et le nom du chantier/projet.

## **To print barcodes, it is necessary to have installed the font "Code128" on your computer.**

In order to keep the data entry time at the building site as low as possible, and allow a high degree of traceability, VIDATA 2.0 offers the option to encode the welder's name and the name of the building site / construction project as a barcode and to print it out.

Ouvrez le programme de création de codesbarres en cliquant sur le bouton « Barcode ».

Click on the "Barcode" field to open the barcode program.

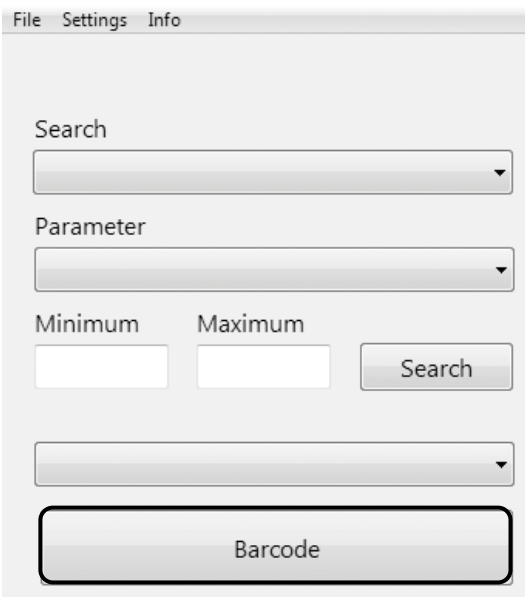

Dans le champ « Welder Name », entrez le **nom du soudeur**. Dans le champ de droite à côté apparaît le code-barres du nom.

Dans le champ « Construction site », entrez le nom du **chantier**, du **projet** ou encore un **numéro d'attribution**. Dans le champ de droite à côté apparaît le code-barres des données saisies.

**Indication:** Aucun saut de ligne n'est possible !

Enter the name of the welder in the "Welder name" field. The name appears as a barcode in the field on the right.

Enter the name of the building site, the construction project or also a commission number in the "Construction site" field. The entered data appear as a barcode in the field on the right.

**Note:** It is not possible to use line breaks!

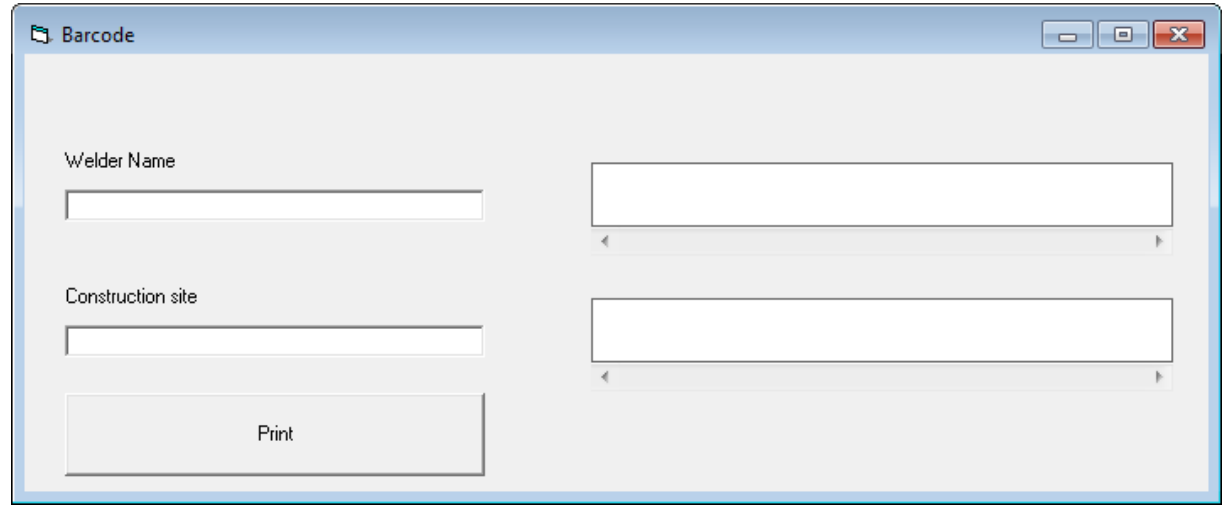

En appuyant sur le bouton « Print », vous pouvez **imprimer** les codes-barres.

L'impression se lance lorsque vous fermez cette fenêtre.

Le papier (plié) peut être rangé dans la pochette qui se trouve à l'intérieur du couvercle du VIWEL+.

The barcodes can be printed out by pressing the "Print" button.

Printing starts when you close this window.

There is a pouch on the inner side of the VIWEL+ cover into which the (if necessary folded) paper can be inserted.

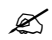

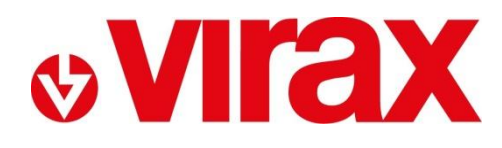

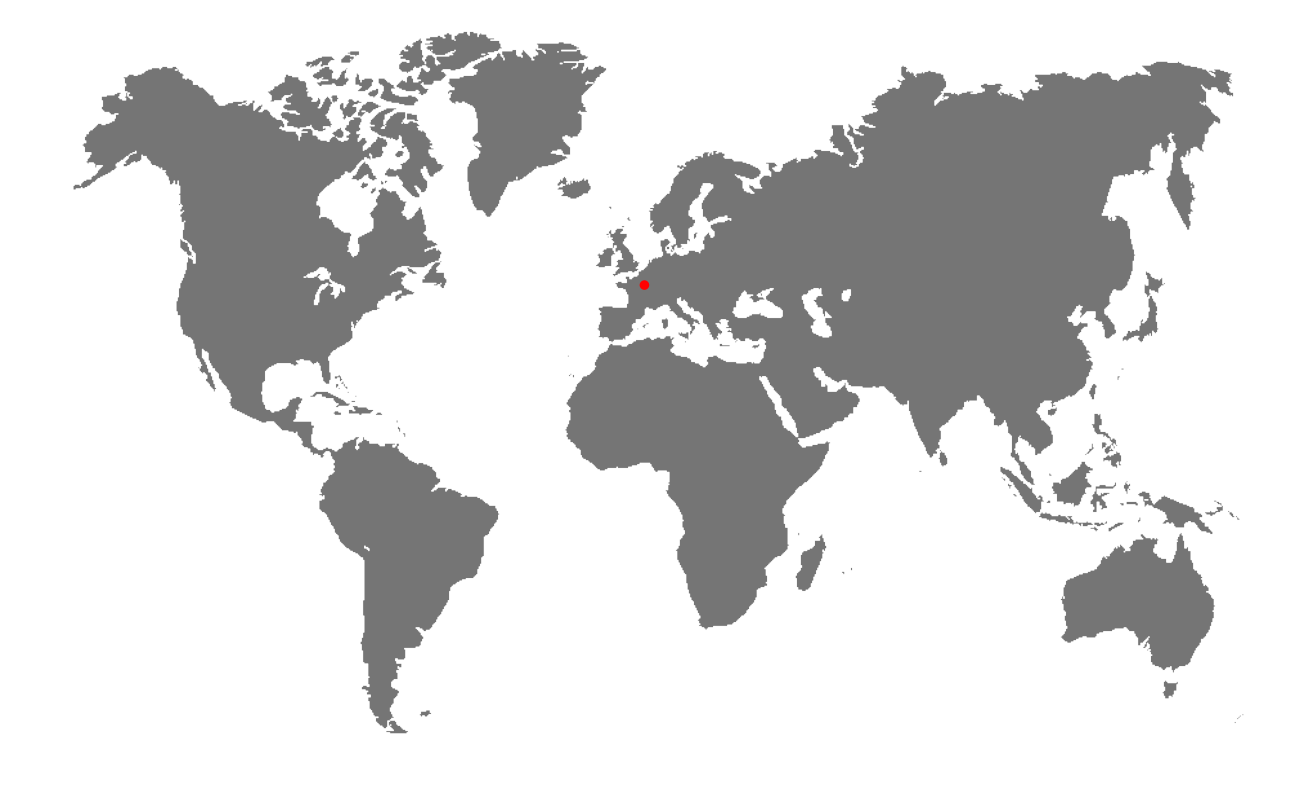

**FR-** Retrouvez la liste de nos distributeurs sur [www.virax.com](http://www.virax.com/)

**EN –** Find the list of our dealers on [www.virax.com](http://www.virax.com/)

**IT –** Trova il rivenditore Virax più vicino a te su [www.virax.com](http://www.virax.com/)

- **ES -** Encuentra el listado de distribuidores en [www.virax.com](http://www.virax.com/)
- **PT -** Encontre a lista de nossos revendedores [www.virax.com](http://www.virax.com/)
- **NL -** Vind de lijst van onze resellers [www.virax.com](http://www.virax.com/)
- **EL -** Συμβουλευτείτε τη λίστα των διανομέων μας στο [www.virax.com](http://www.virax.com/)
- **PL -** Listę naszych dystrybutorów znajdziecie na [www.virax.com](http://www.virax.com/)
- **DE -** Eine aktuelle Liste unserer Handelspartner finden Sie unter [www.virax.com](http://www.virax.com/)
- **CS -** Seznam našich prodejců najdete na www.virax.com
- **RU -** Список дилеров вы можете найти на сайте [www.virax.com](http://www.virax.com/)
- **TR -** Distribütör' lerimizin listesini, [www.virax.com](http://www.virax.com/) web sitemizden bulabilirsiniz

يمكنكم الحصول على قائمة الموزعين الرسميين على الموقع [com.virax.www](http://www.virax.com/) - عربية

**& VIFE)** 

**FRANCE** Tél: +33 (0)3 26 59 56 78 Fax: +33 (0)3 26 59 56 20 client.fr@virax.com

**INTERNATIONAL** Tel: +33 (0)3 26 59 56 97 Fax: +33 (0)3 26 59 56 70 export@virax.com

**ACHATS/PURCHASING** Tel: +33 (0)3 26 59 56 06 Fax: +33 (0)3 26 59 56 10 purchase.dpt@virax.com

VIRAX : 39, quai de Marne - CS 40197 - 51206 Épernay Cedex - FRANCE<br>Tél. : +33 (0)3 26 59 56 56 - Fax : +33 (0)3 26 59 56 60

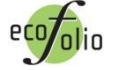

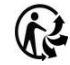